## **Transient Analysis of a Cantilever Beam**

## *Introduction*

This tutorial was created using ANSYS 7.0 The purpose of this tutorial is to show the steps involved to perform a simple transient analysis.

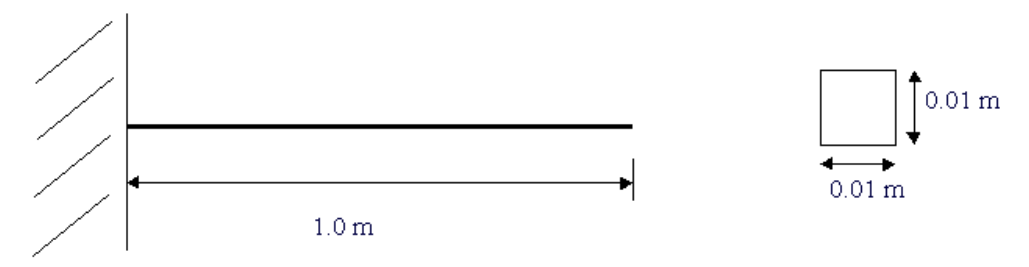

Modulus of Elasticity (E) =  $206800(10^6)$  N/m<sup>2</sup>

Density = 7830 kg/m<sup>3</sup>

Transient dynamic analysis is a technique used to determine the dynamic response of a structure under a time-varying load.

The time frame for this type of analysis is such that inertia or damping effects of the structure are considered to be important. Cases where such effects play a major role are under **step** or **impulse** loading conditions, for example, where there is a sharp load change in a fraction of time.

If inertia effects are negligible for the loading conditions being considered, a static analysis may be used instead.

For our case, we will impact the end of the beam with an impulse force and view the response at the location of impact.

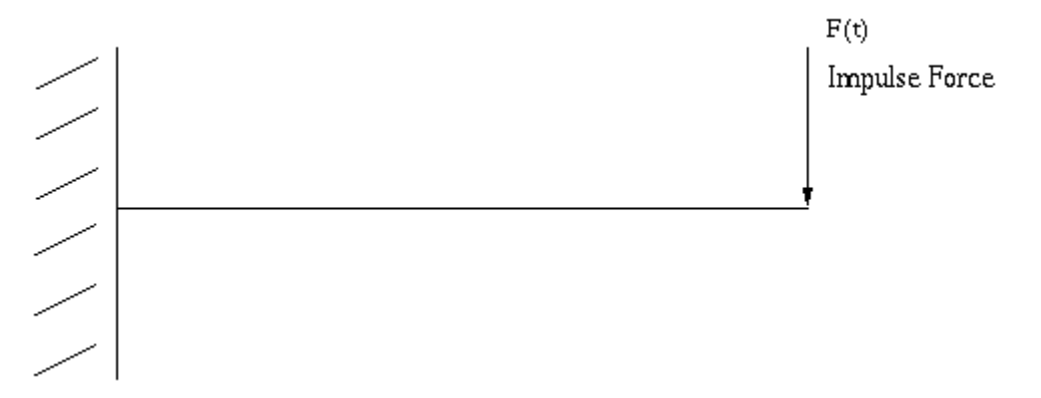

Since an ideal impulse force excites all modes of a structure, the response of the beam should contain all mode frequencies. However, we cannot produce an ideal impulse force numerically. We have to apply a load over a discrete amount of time dt.

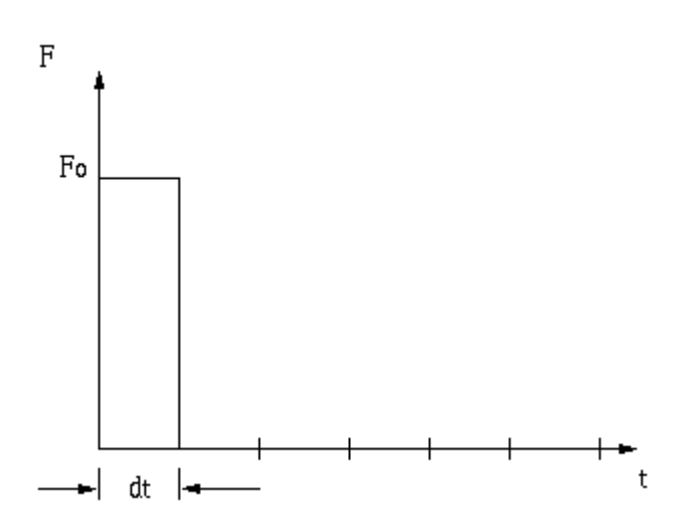

After the application of the load, we track the response of the beam at discrete time points for as long as we like (depending on what it is that we are looking for in the response).

The size of the time step is governed by the maximum mode frequency of the structure we wish to capture. The smaller the time step, the higher the mode frequency we will capture. The rule of thumb in ANSYS is

time\_step =  $1 / 20f$ 

where f is the highest mode frequency we wish to capture. In other words, we must resolve our step size such that we will have 20 discrete points per period of the highest mode frequency.

**It should be noted that a transient analysis is more involved than a static or harmonic analysis. It requires a good understanding of the dynamic behavior of a structure. Therefore, a modal analysis of the structure should be initially performed to provide information about the structure's dynamic behavior.** 

In ANSYS, transient dynamic analysis can be carried out using 3 methods.

- **The Full Method:** This is the easiest method to use. All types of non-linearities are allowed. It is however very CPU intensive to go this route as full system matrices are used.
- **The Reduced Method:** This method reduces the system matrices to only consider the Master Degrees of Freedom (MDOFs). Because of the reduced size of the matrices, the calculations are much quicker. However, this method handles only linear problems (such as our cantilever case).
- **The Mode Superposition Method:** This method requires a preliminary modal analysis, as factored mode shapes are summed to calculate the structure's response. It is the quickest of the three methods, but it requires a good deal of understanding of the problem at hand.

We will use the **Reduced Method** for conducting our transient analysis. Usually one need not go further than Reviewing the Reduced Results. However, if stresses and forces are of interest than, we would have to Expand the Reduced Solution.

# *Preprocessing: Defining the Problem*

The simple cantilever beam is used in all of the Dynamic Analysis Tutorials. If you haven't created the model in ANSYS, please use the links below. Both the command line codes and the GUI commands are shown in the respective links.

## *Solution: Assigning Loads and Solving*

### 1. **Define Analysis Type**

- o Select **Solution > Analysis Type > New Analysis > Transient**
- o The following window will appear. Select 'Reduced' as shown.

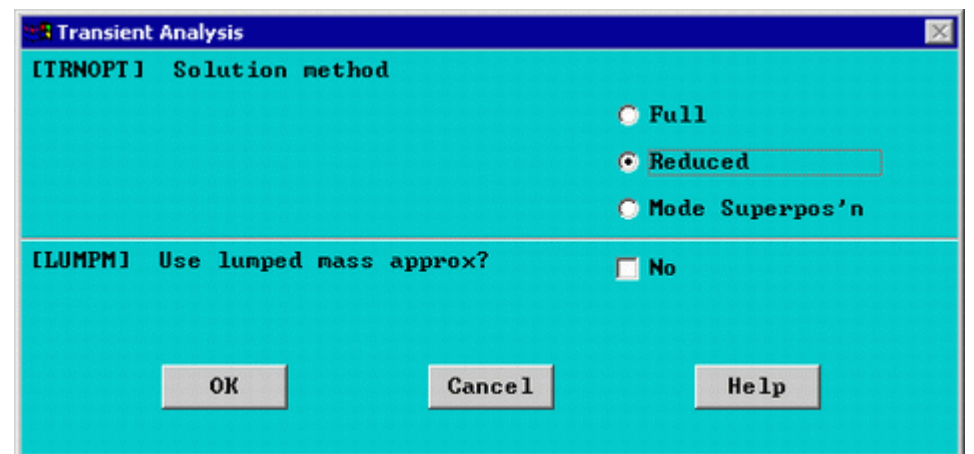

### 2. **Define Master DOFs**

o Select **Solution > Master DOFs > User Selected > Define**

 $\circ$  Select all nodes except the left most node (at x=0).

The following window will open, choose  $UY$  as the first dof in this window

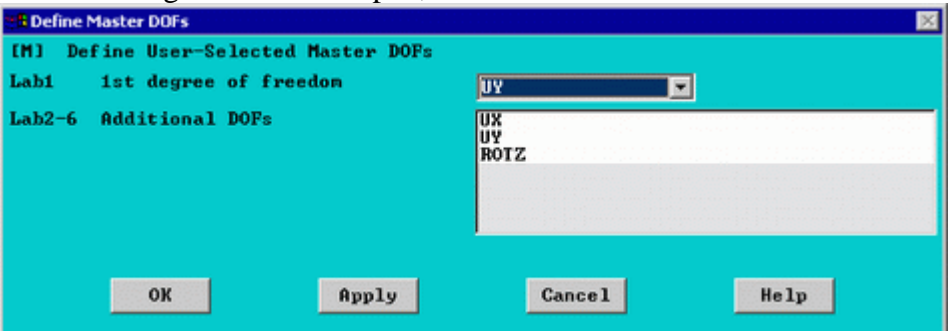

For an explanation on Master DOFs, see the section on Using the Reduced Method for modal analysis.

### 3. **Constrain the Beam**

Solution Menu > Define Loads > Apply > Structural > Displacement > On nodes Fix the left most node (constrain all DOFs).

#### 4. **Apply Loads**

We will define our impulse load using Load Steps. The following time history curve shows our load steps and time steps. Note that for the reduced method, a **constant** time step is required throughout the time range.

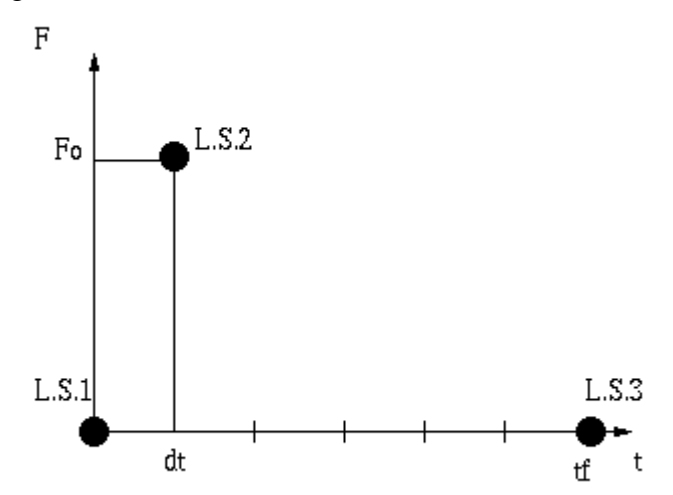

We can define each load step (load and time at the end of load segment) and save them in a file for future solution purposes. This is highly recommended especially when we have many load steps and we wish to re-run our solution.

 $\mathbf{r}$ 

We can also solve for each load step after we define it. We will go ahead and save each load step in a file for later use, at the same time solve for each load step after we are done defining it.

### a. **Load Step 1 - Initial Conditions**

i.Define Load Step

We need to establish initial conditions (the condition at Time  $= 0$ ). Since the equations for a transient dynamic analysis are of second order, two sets of initial conditions are required; initial displacement and initial velocity. However, both default to zero. Therefore, for this example we can skip this step.

ii.Specify Time and Time Step Options

 Select **Solution > Load Step Opts > Time/Frequenc > Time - Time Step ..**

- set a time of 0 for the end of the load step (as shown below).
- set [DELTIM] to 0.001. This will specify a time step size of 0.001 seconds to be used for this load step.

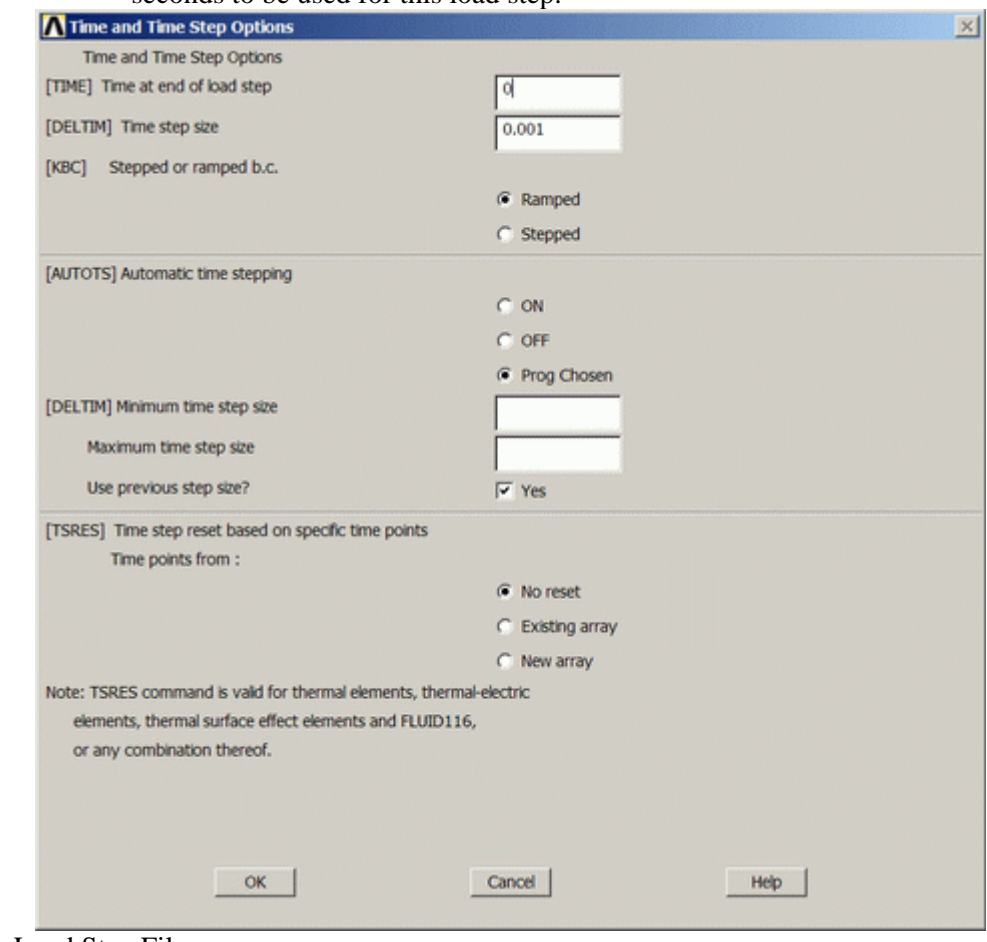

### iii.Write Load Step File

 Select **Solution > Load Step Opts > Write LS File** The following window will appear

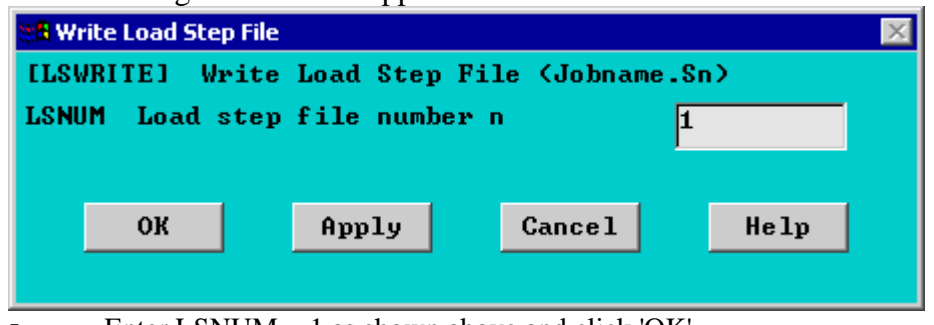

Enter LSNUM  $=$  1 as shown above and click 'OK' The load step will be saved in a file jobname.s01

#### b. **Load Step 2**

i.Define Load Step

- Select **Solution > Define Loads > Apply > Structural > Force/Moment**
- **> On Nodes** and select the right most node (at x=1). Enter a force in the FY direction of value -100 N.
- ii.Specify Time and Time Step Options
	- Select **Solution > Load Step Opts > Time/Frequenc > Time Time**
	- **Step ..** and set a time of 0.001 for the end of the load step
- iii.Write Load Step File
	- Solution > Load Step Opts > Write LS File
	- Enter LSNUM  $= 2$

#### c. **Load Step 3**

i.Define Load Step

Select **Solution > Define Loads > Delete > Structural > Force/Moment** 

**> On Nodes** and delete the load at x=1.

- ii.Specify Time and Time Step Options
	- Select **Solution > Load Step Opts > Time/Frequenc > Time Time**

**Step** ... and set a time of 1 for the end of the load step

iii.Write Load Step File

Solution > Load Step Opts > Write LS File Enter LSNUM  $=$  3

5. **Solve the System**

o Select **Solution > Solve > From LS Files**

The following window will appear.

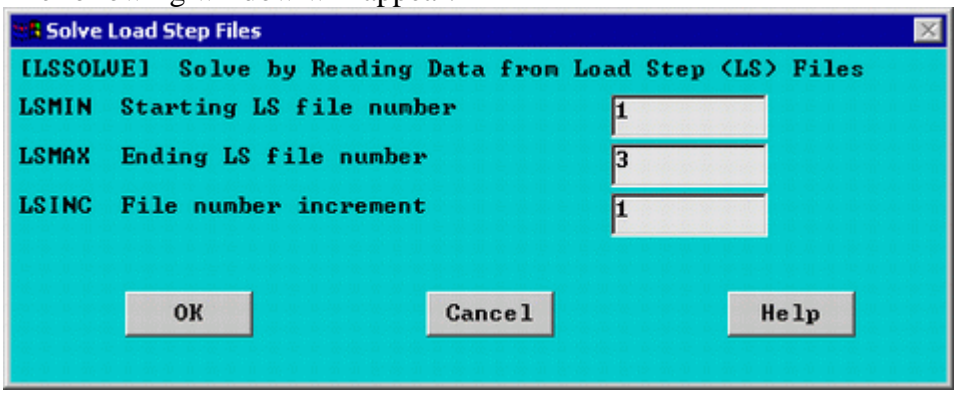

o Complete the window as shown above to solve using LS files 1 to 3.

# *Postprocessing: Viewing the Results*

To view the response of node 2 (UY) with time we must use the **TimeHist PostProcessor** (POST26).

1. **Define Variables**

In here we have to define variables that we want to see plotted. By default, **Variable 1** is assigned either **Time** or **Frequency**. In our case it is assigned **Frequency**. We want to see the displacement UY at the node at x=1, which is node #2. (To get a list of nodes and their attributes, select **Utility Menu > List > nodes**).

o Select **TimeHist Postpro > Variable Viewer...** and the following window should pop up.

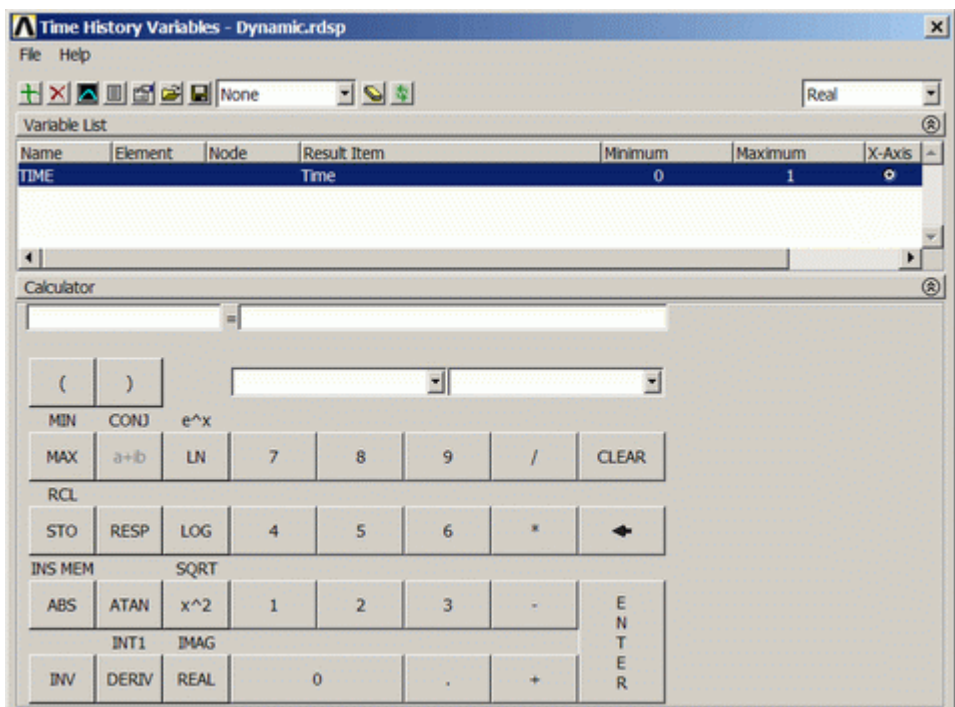

o Select Add (the green '+' sign in the upper left corner) from this window and the following window should appear

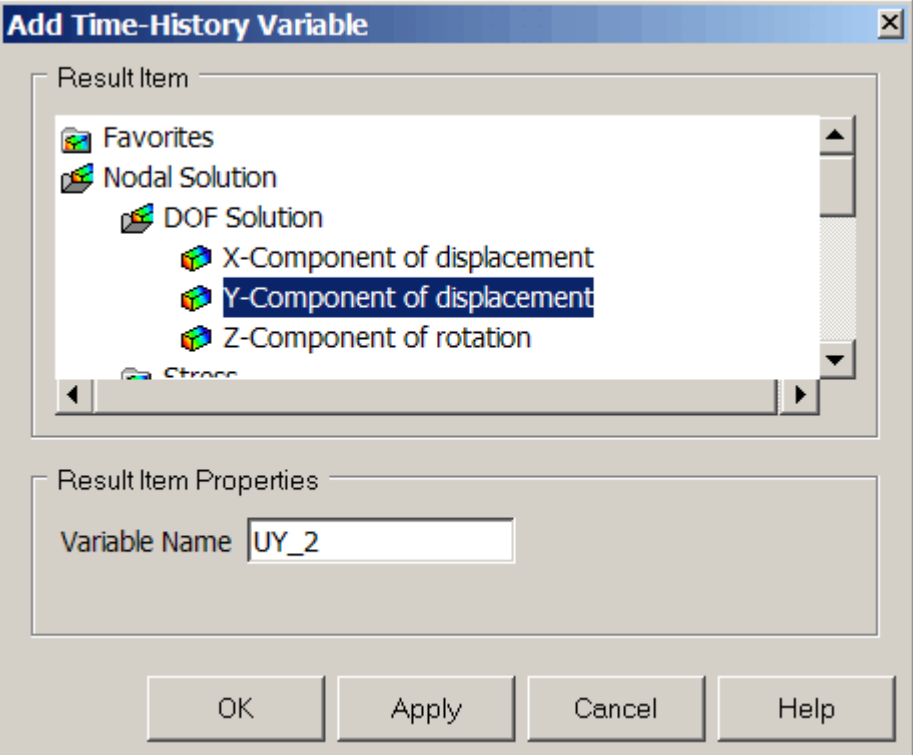

o We are interested in the **Nodal Solution > DOF Solution > Y-Component of displacement**. Click OK.

o Graphically select node 2 when prompted and click OK. The 'Time History Variables' window should now look as follows

 $\epsilon$ 

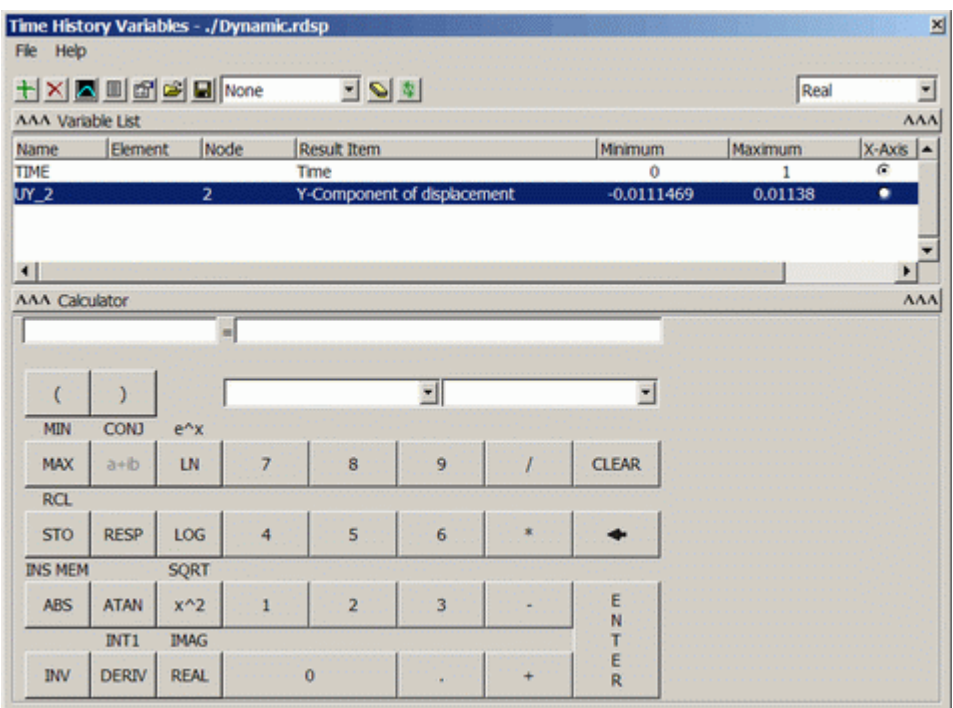

### 2. **List Stored Variables**

o In the 'Time History Variables' window click the 'List' button, 3 buttons to the left of 'Add' The following window will appear listing the data:

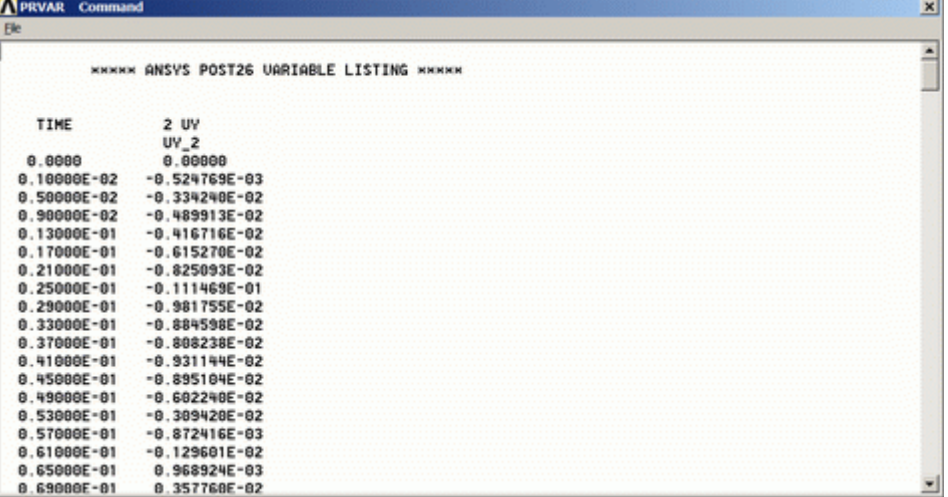

3. **Plot UY vs. frequency**

o In the 'Time History Variables' window click the 'Plot' button, 2 buttons to the left of 'Add' The following graph should be plotted in the main ANSYS window.

 $\vee$ 

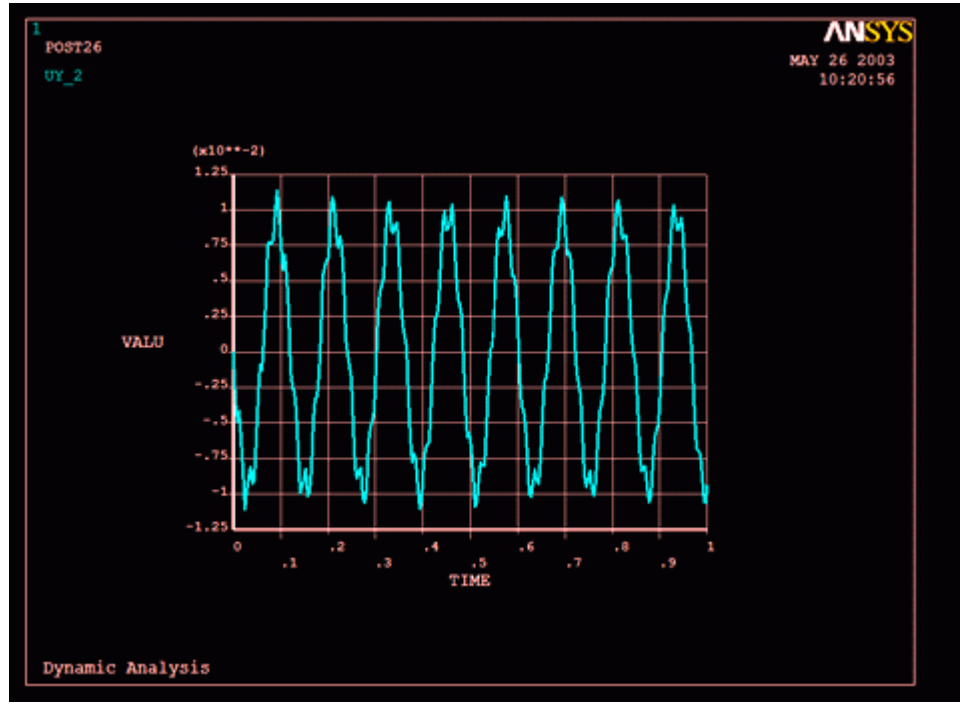

A few things to note in the response curve

- There are approximately 8 cycles in one second. This is the first mode of the cantilever beam and we have been able to capture it.
- We also see another response at a higher frequency. We may have captured some response at the second mode at 52 Hz of the beam.
- Note that the response does not decay as it should not. We did not specify damping for our system.

### **Expand the Solution**

For most problems, one need not go further than Reviewing the Reduced Results as the response of the structure is of utmost interest in transient dynamic analysis.

However, if stresses and forces are of interest, we would have to expand the reduced solution. Let's say we are interested in the beam's behaviour at peak responses. We should then expand a few or all solutions around one peak (or dip). We will expand 10 solutions within the range of

#### 0.08 and 0.11 seconds. 1. **Expand the solution**

o Select **Finish** in the **ANSYS Main Menu**

o Select **Solution > Analysis Type > ExpansionPass...** and switch it to ON in the window that pops open.

o Select **Solution > Load Step Opts > ExpansionPass > Single Expand > Range of Solu's**

o Complete the window as shown below. This will expand 10 solutions withing the range of 0.08 and 0.11 seconds

 $\lambda$ 

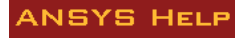

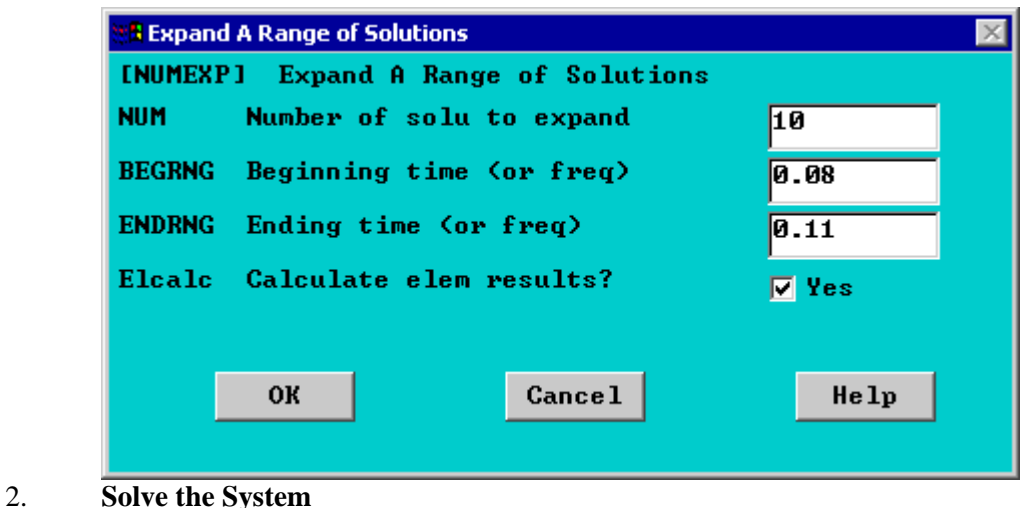

 $Solution > Solve > Current LS$ SOLVE

### 3. **Review the results in POST1**

Review the results using either General Postprocessing (POST1) or TimeHist Postprocessing (POST26). For this case, we can view the deformed shape at each of the 10 solutions we expanded.

### **Damped Response of the Cantilever Beam**

We did not specify damping in our transient analysis of the beam. We specify damping at the same time we specify our time & time steps for each load step.

We will now re-run our transient analysis, but now we will consider damping. Here is where the use of load step files comes in handy. We can easily change a few values in these files and re-run our whole solution from these load case files.

• Open up the first load step file (Dynamic.s01) for editing **Utility Menu > File > List > Other > Dynamic.s01**. The file should look like the following..

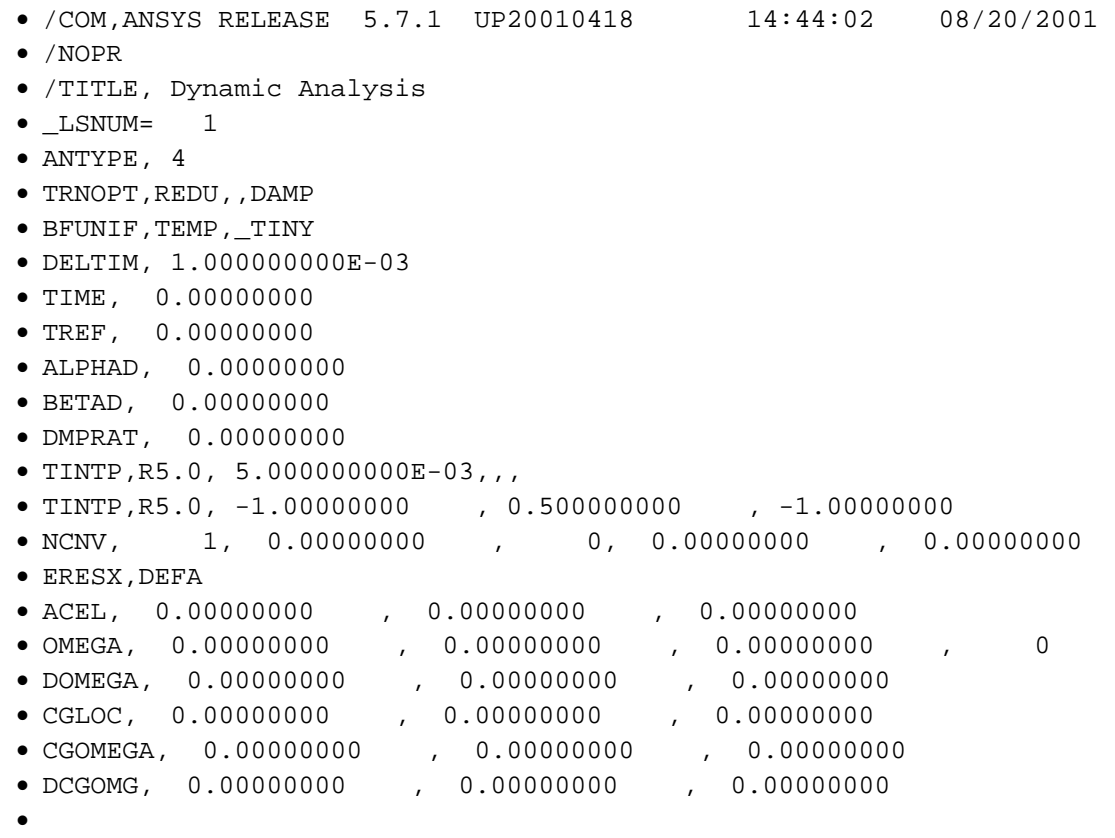

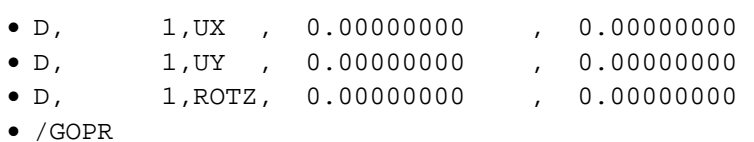

• Change the damping value BETAD from 0 to 0.01 in all three load step files.

• We will have to re-run the job for the new load step files. Select **Utility Menu > file > Clear and Start New**.

• Repeat the steps shown above up to the point where we select MDOFs. After selecting MDOFs, simply go to **Solution > (-Solve-) From LS files ...** and in the window that opens up select files from 1 to 3 in steps of 1.

• After the results have been calculated, plot up the response at node 2 in POST26. The damped response should look like the following

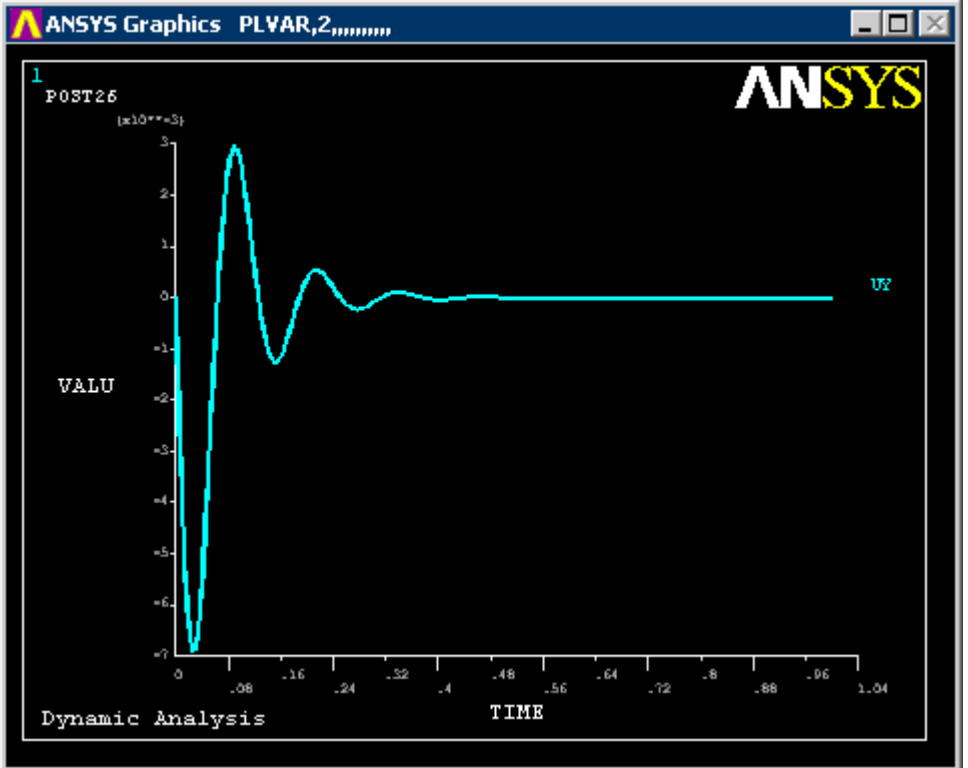

# *Command File Mode of Solution*

The above example was solved using a mixture of the Graphical User Interface (or GUI) and the command language interface of ANSYS. This problem has also been solved using the ANSYS command language interface that you may want to browse. Copy and paste following code into Notepad or a similar text editor and save it to your computer. Now go to **'File > Read input from...'** and select the file.

```
finish 
/clear 
/TITLE, Dynamic Analysis 
/FILNAME,Dynamic,0 ! This sets the jobname to 'Dynamic' 
/PREP7 ! Enter preprocessor 
K, 1, 0, 0 | Keypoints
K,2,1,0 
L, 1, 2 \blacksquare : Connect keypoints with line
ET, 1, BEAM3 | No. 2010 | Element type
R,1,0.0001,8.33e-10,0.01 ! Real constants 
MP,EX,1,2.068e11 ! Young's modulus
```
# **مثالهاي آموزشي دانشگاه آلبرتا:** تحليل گذراي تير طرهاي (Tutorials Intrmediate( ANSYS HELF MP,PRXY,1,0.33 ! Poisson's ratio MP,DENS,1,7830 ! Density LESIZE, ALL, , , 10 | | Element size LMESH,1 ! Mesh the line **FINISH** /SOLU ! Enter solution phase ANTYPE, TRANS ! Transient analysis TRNOPT, REDUC, TRNOPT, REDUC, DELTIM,0.001 ! Specifies the time step sizes !At time equals 0s NSEL,S,,,2,11, ! select nodes 2 - 11 M, All, UY, , , which is the Master DOFs NSEL, ALL 1990 11 Reselect all nodes D, 1, ALL | Constrain left end F,2,FY,-100 ! Load right end !\* !At time equals 0.001s<br>TIME, 0.001 ! Sets time to 0.001 seconds KBC,0 ! Ramped load step ! Delete the load at the end !\* !At time equals 1s TIME,1 ! Sets time to 1 second KBC,0 ! Ramped load step !\* LSSOLVE,1,3,1 ! solve multiple load steps FINISH /POST26 ! Enter time history FILE, 'Dynamic', 'rdsp', '.' | Calls the dynamic file NSOL,2,2,U,Y, UY\_2 ! Calls data for UY deflection at node 2 STORE, MERGE | Stores the data PLVAR, 2, The result of the plots vs. time !Please note, if you are using a later version of ANSYS,

!you will probably have to issue the LSWRITE command at the !end of each load step for the LSSOLVE command to function !properly. In this case, replace the !\* found in the code !with LSWRITE and the problem should be solved.

#### **Reference**

http://www.mece.ualberta.ca/tutorials/ansys